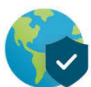

# **Using the PENN VPN to connect to G&H drives**

# STEP 1. OPEN the GLOBALPROTECT app (VPN).

If you do not have GlobalProtect installed, please visit:

<https://www.isc.upenn.edu/how-to/university-vpn-getting-started-guide>

- *If you are using a Mac, the GlobalProtect app will be in your "Applications" folder.*
- *If you are using Windows 8 or 10, you can type GlobalProtect in the Windows Search bar next to the Windows button or you can find it in the Start menu under "Palo Alto Networks".*

# **STEP 2. Login to the GLOBALPROTECT VPN**

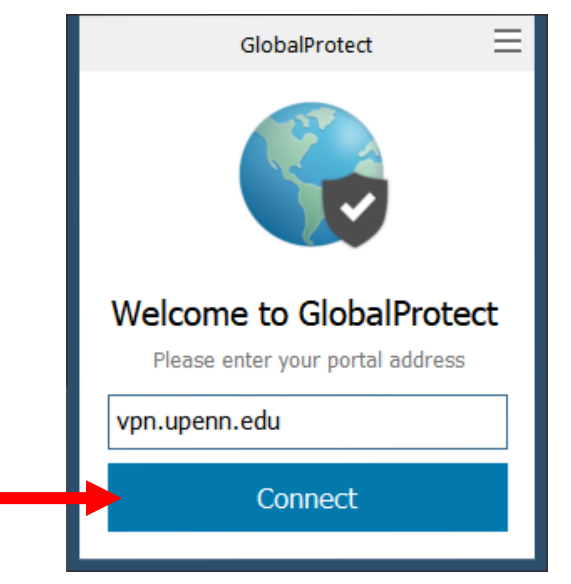

#### **Open GlobalProtect and click Connect Connect Login with PennKey**

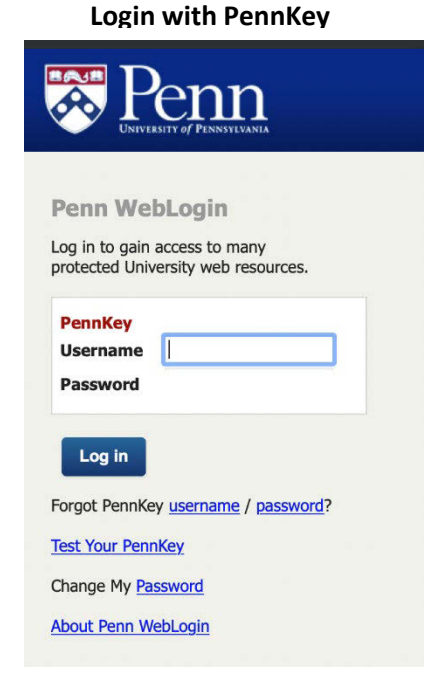

# **Step 3. Map a drive to the Fileserver (G and/or H drives) from your laptop/home PC.**

Penn **Social Policy & Practice** UNIVERSITY *of* <sup>P</sup> ENNSYLVAN IA ₩

 **SP2 Information Services | 215-898-5750** | [sp2help@sp2.upenn.edu](mailto:sp2help@sp2.upenn.edu) 

## **Using Mac OS:**

- \* From your Finder menu, click the "GO" menu and choose "Connect to Server".
- $\div$  In the server address field, type SMb://mac.sp2.upenn.edu/Groups and click Connect.
- Verther when prompted for a login, your username is your Pennkey name and the password is your SP2 domain **password.** If you need to reset your SP2 domain password, https://kite.password.isc.upenn.edu/sp2

## Using Windows 10 (see images below):

- ❖ (1) In your Windows Search bar, type "This PC" and select it or you can open File Explorer.
- ❖ (2) Click the "Computer" ribbon/tab and then click Map Network Drive.
- ❖ (3) Choose a drive letter, then type \\files.sp2.upenn.edu\Groups in the Folder box.
- ❖ Do NOT check the Reconnect at logon box.
- $\div$  (4) Check the box that says "Connect using different credentials". Click Finish.
- ❖ (5) When prompted for login: **Username:** SP2\pennkey (where "Pennkey" is your Pennkey username.) Password: Your SP2 computer password.
- \* Repeat above steps for the H drive and use the path \\files.sp2.upenn.edu\Home\username where username= your Pennkey name.

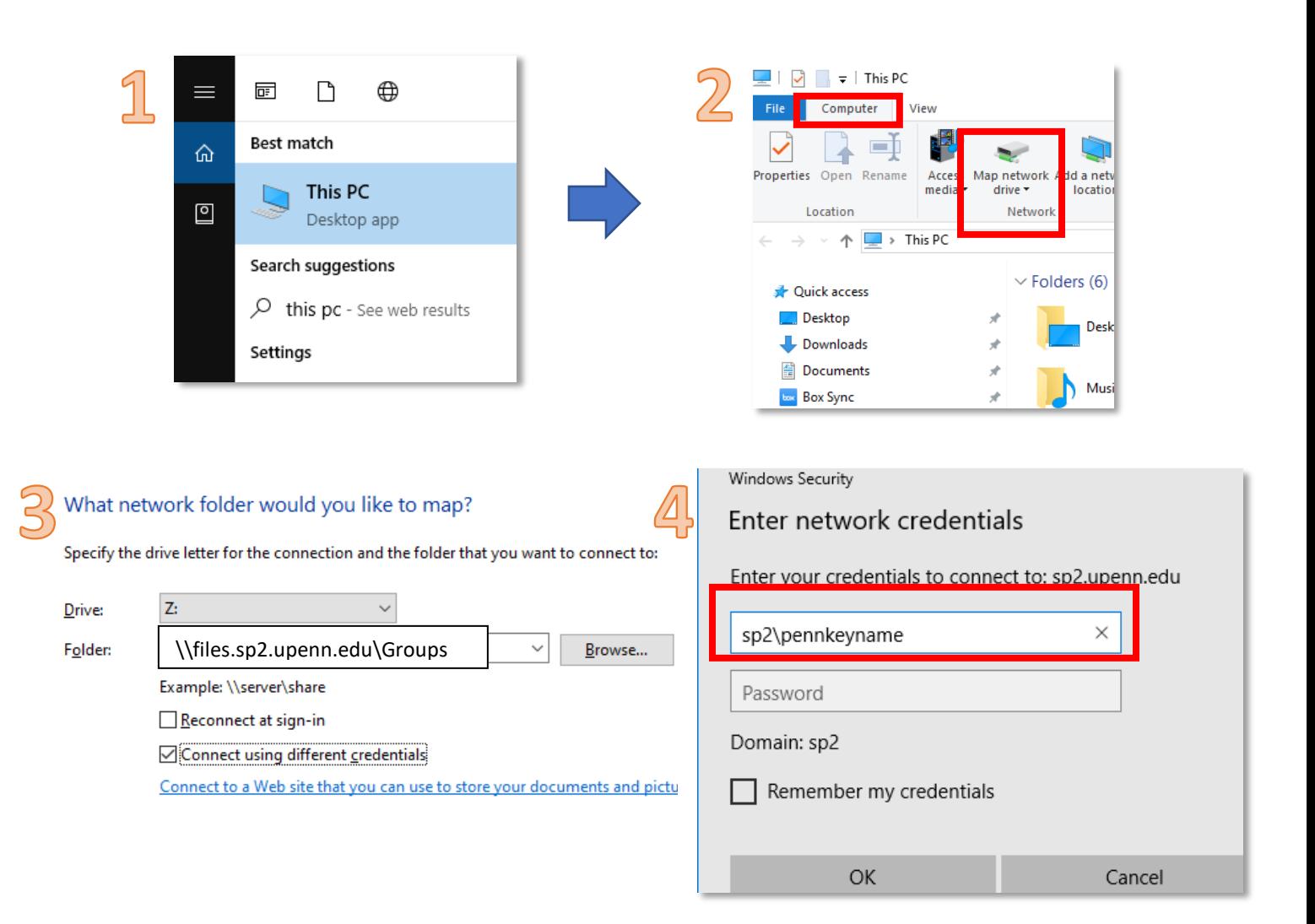

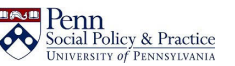